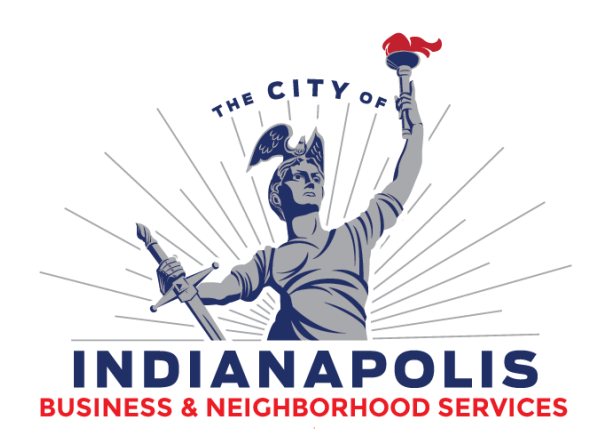

# **Landlord Registration**

# *U s e r G u i d e*

### Department of Business & Neighborhood Services

**Applicant's User Guide November 2017**

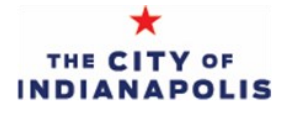

### **TABLE OF CONTENTS**

#### **CREATING A CITIZEN'S ACCESS ACCOUNT**

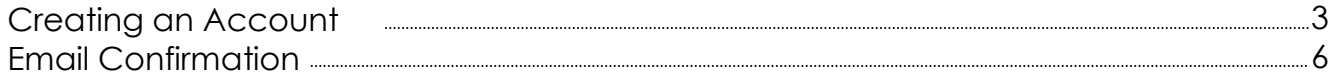

#### **COMPLETING THE LANDLORD REGISTRATION**

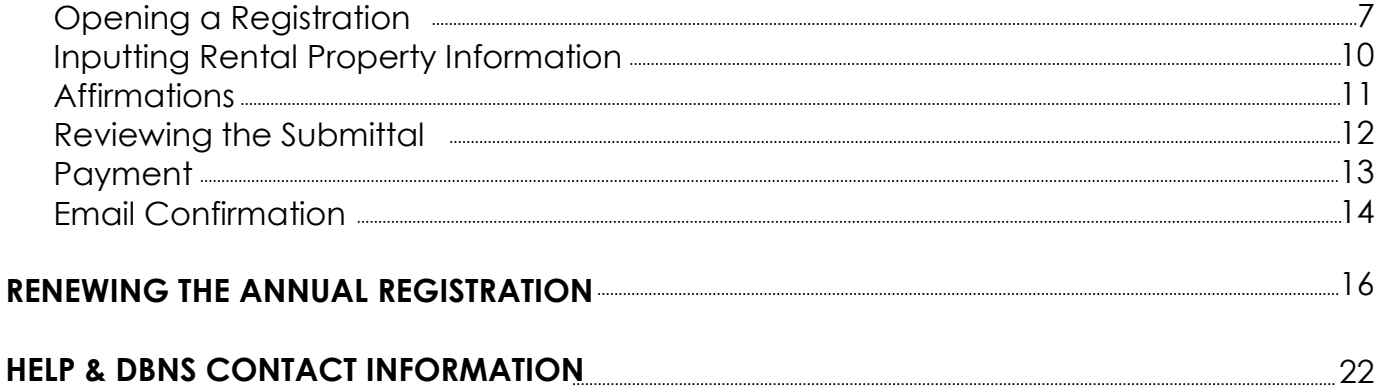

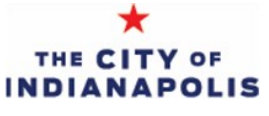

The landlord registration process is through the Department of Business & Neighborhood Services (DBNS) web-based Citizen Access Portal. This application process allows applicants to file the landlord registration 100% electronically without having to visit DBNS's office.

#### Citizen Access Portal User Requirements

#### Internet Browser

The Citizen Access Portal will need one of the following web browsers: Internet Explorer 10 or 11 Google Chrome 50 or higher Mozilla Firefox 30 or higher Safari 8 or higher

#### Navigating to the Citizen's Access Portal

The direct link to the Citizen Access Portal is: https://permitsandcases.indy.gov/citizenAccess/

The Citizen Access Portal can be accessed through the DBNS website by using the link on the left side of the page. www.indy.gov/DBNS

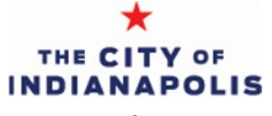

#### 1. Account Login

On the Citizen Access Portal homepage, click the link labeled 'New Users,' located below the login fields, to create an account.

The next screen contains terms and conditions to create an account. Please read before proceeding.

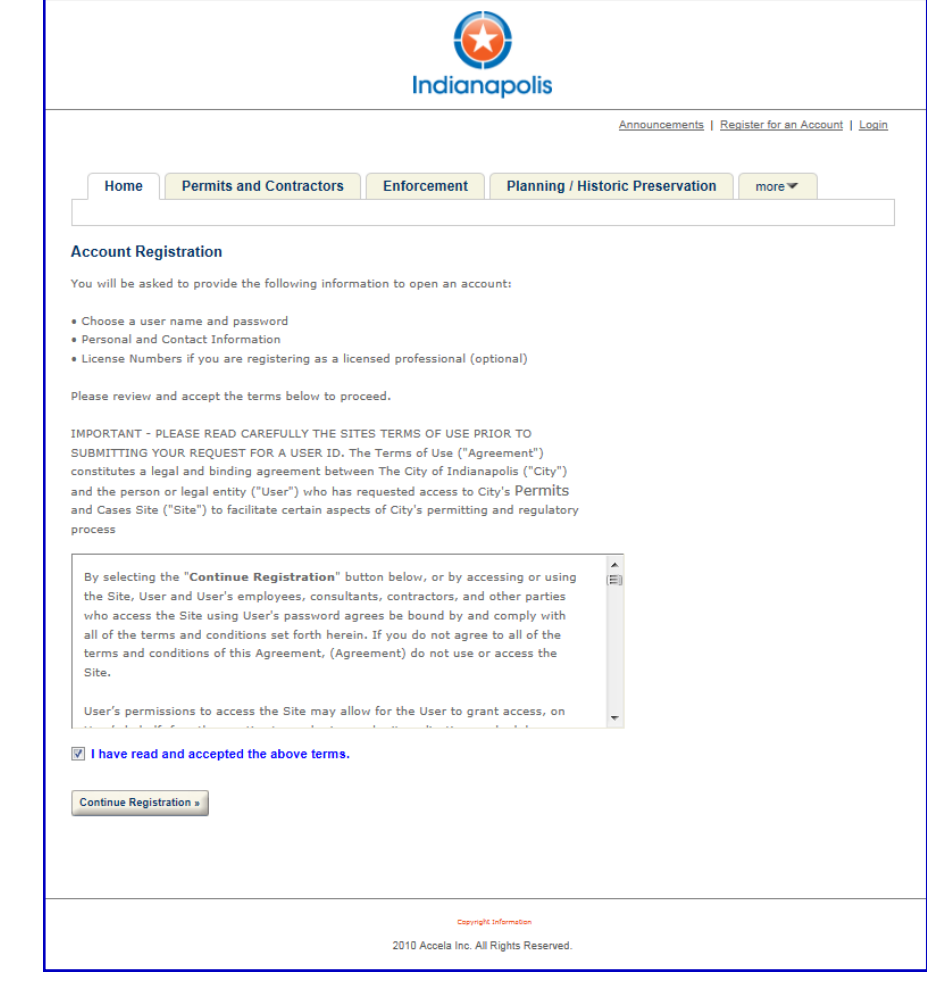

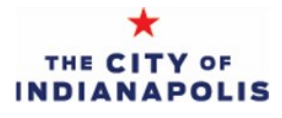

#### 2. Login Information

On the next screen, create a user name and password.

The user name and password created will be used to gain access into the portal.

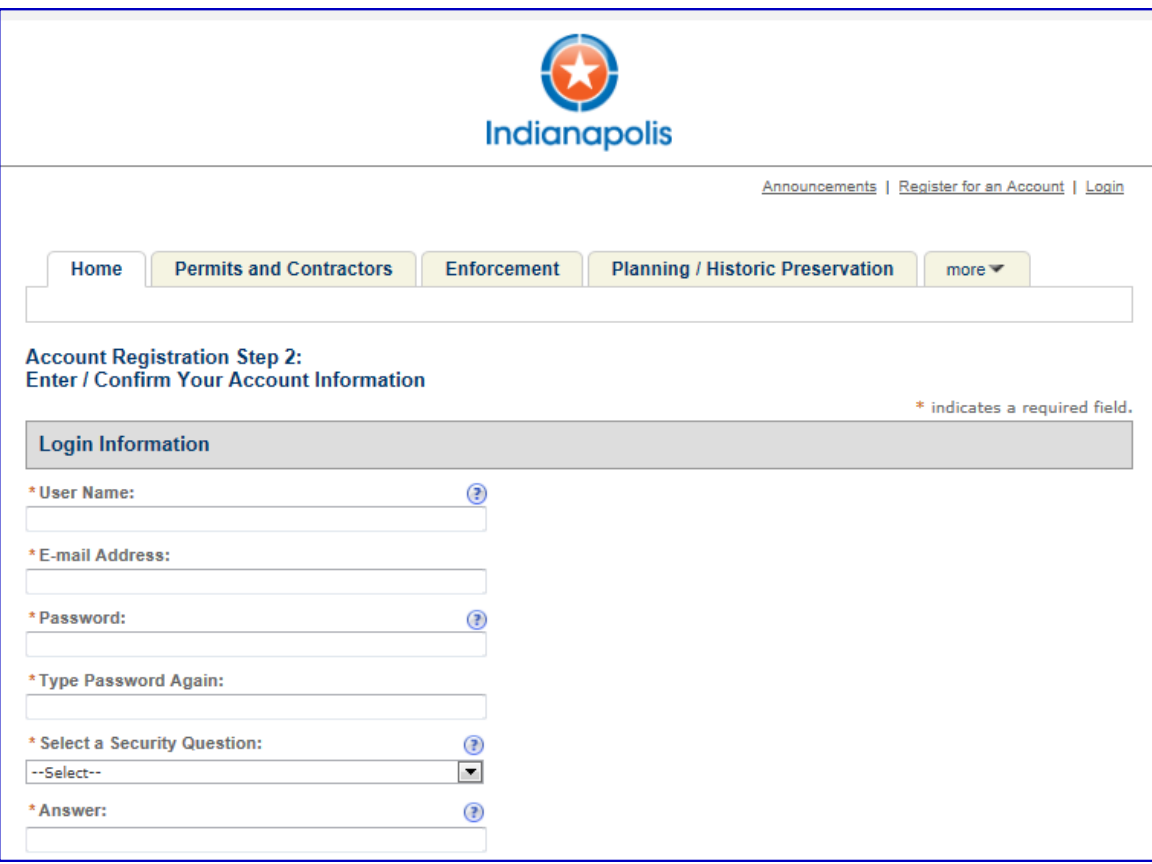

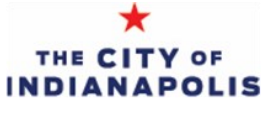

### 3. Contact Information

Below the Login Information, enter the contact information.

Click the 'Add New' button to proceed.

 Input information in the popup screen and press the 'Continue' button.

Note: The email address entered will be used to verify the account in the next step.

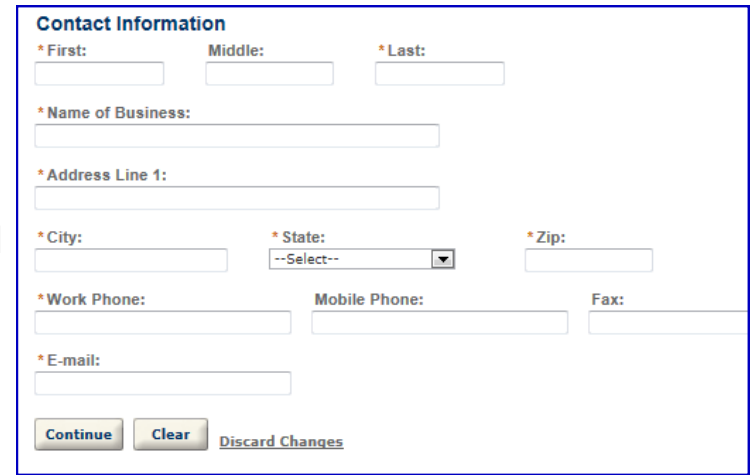

### 4. Continue Registration & Verification

After reviewing the contact information entered, click the 'Continue Registration' button to submit the new account request.

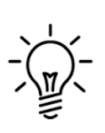

To complete the account creation, check your email inbox for an email from bns.noreply@indy.gov. Click the link in this email to verify the account email address. You will be directed back to the Citizen Access Portal login screen.

Your account cannot be used until this email verification link is clicked.

Applicants can now log in with the username and password and create a landlord registration.

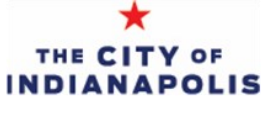

#### 1. Opening a new registration

After logging into the Portal, click the link 'Create a Registration' under the Business Licenses heading.

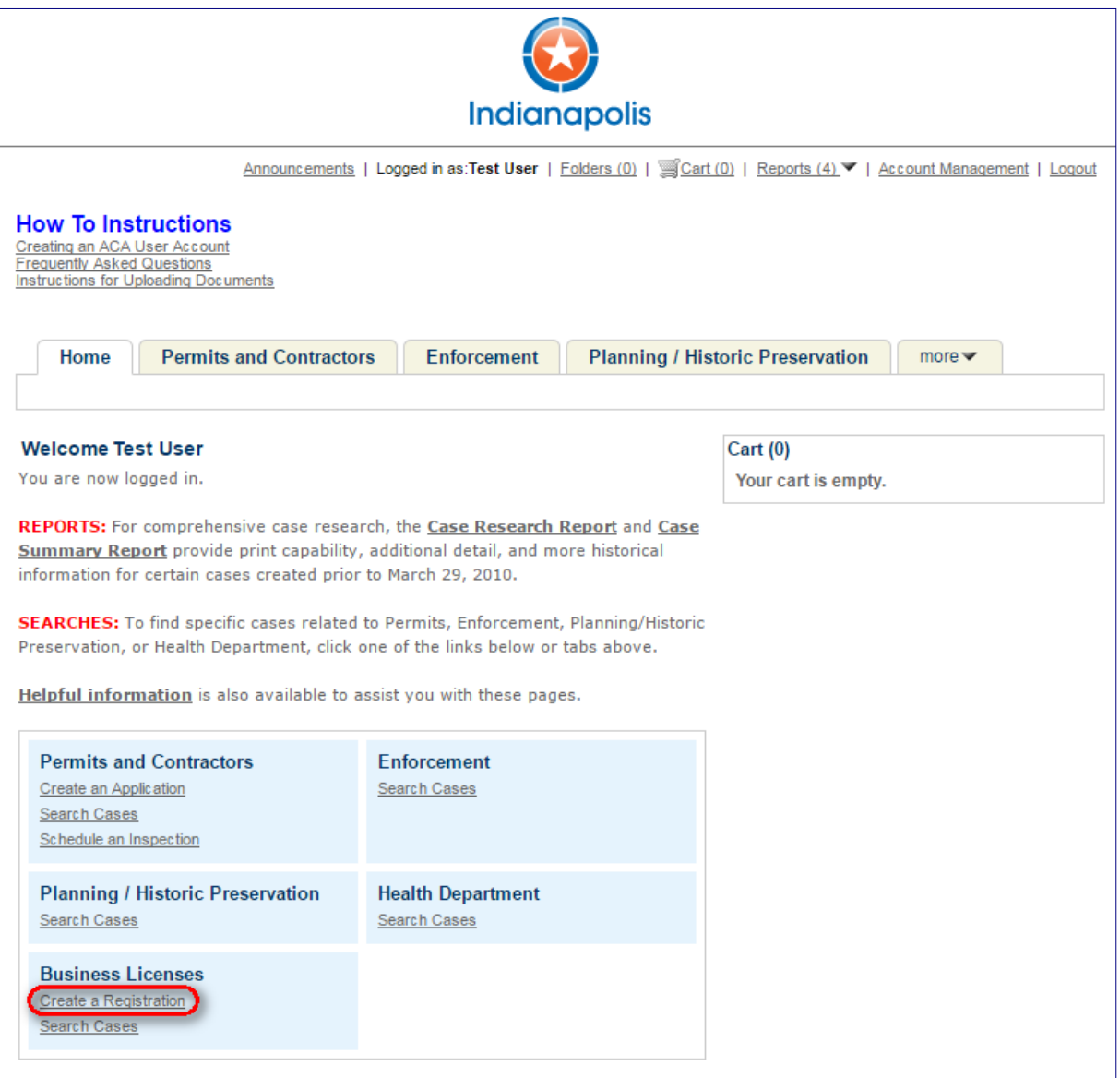

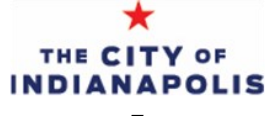

After clicking the link to start the registration, review the terms and conditions page and select the check box to access the registration.

You will have to check the button for the Landlord Application and then click continue.

Once on the landlord registration, the progress bar at the top of the application guides you through the steps of the registration. The 'Save and resume later' button at the bottom right of the screen allows you to save information you have entered so far and resume the registration at a later time.

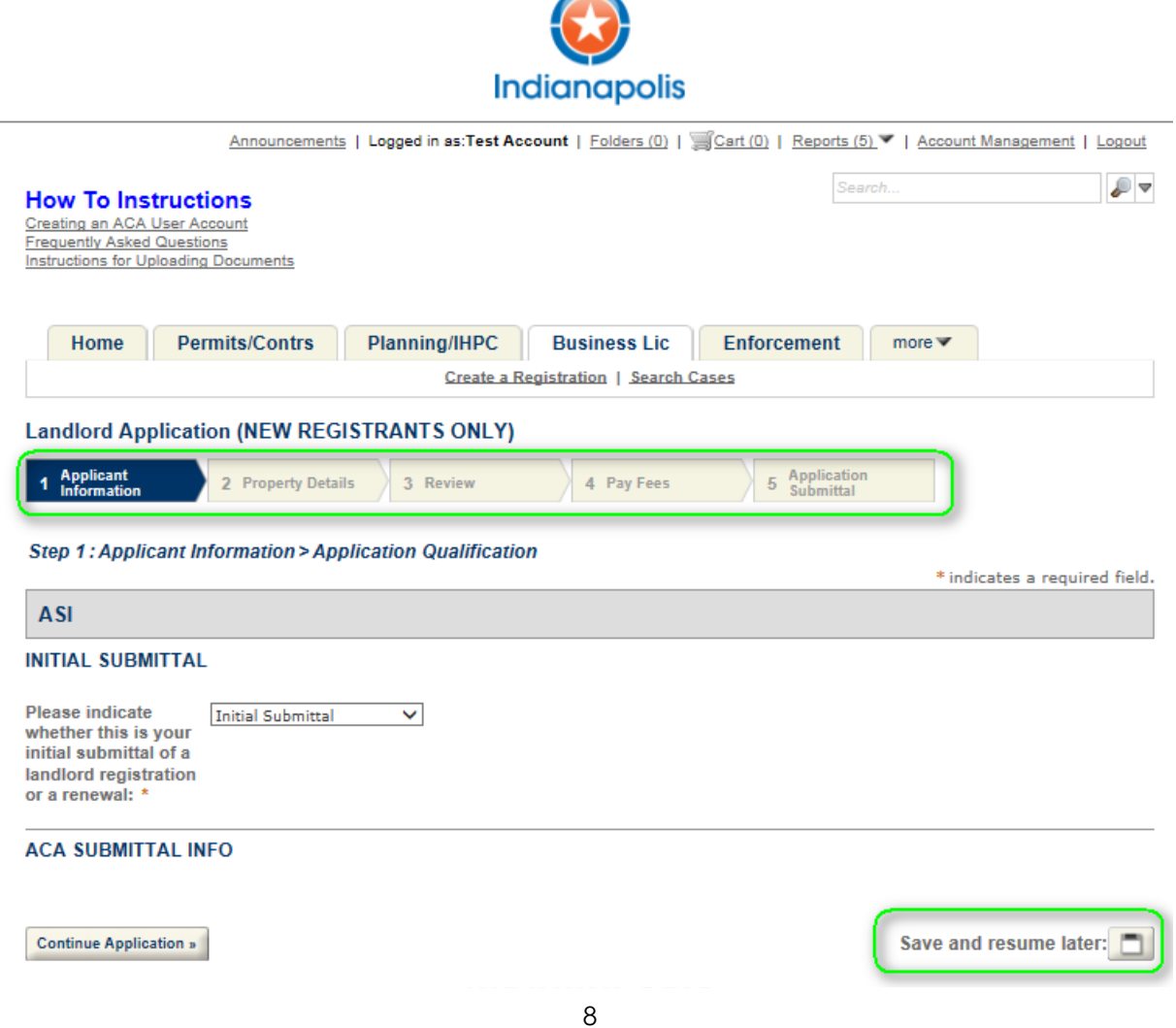

### 2. Entering Applicant information on the registration

On the Applicant Information page, enter the contact information for the landlord, the property owner, the property manager, and the landlord's Indiana agent. Click the 'Add New' button to enter in new contact information that is not the same as your login. To use the same contact information from your Citizen Access user account, you can click the 'Select from Account' button.

The Applicant (Landlord) is the person authorized to exercise any aspect of the management of the premises, including a person who directly or indirectly acts as a rental agent or receives rent or any part of the rent

other than as a purchaser.

The Indiana Based Property Manager is required to be a person or firm in Indiana that is responsible for managing the rental unit(s).

The Landlord's Agent for Service of Process is required to be a person or firm residing in Indiana who is reasonably accessible to the tenants and who is authorized to act as an

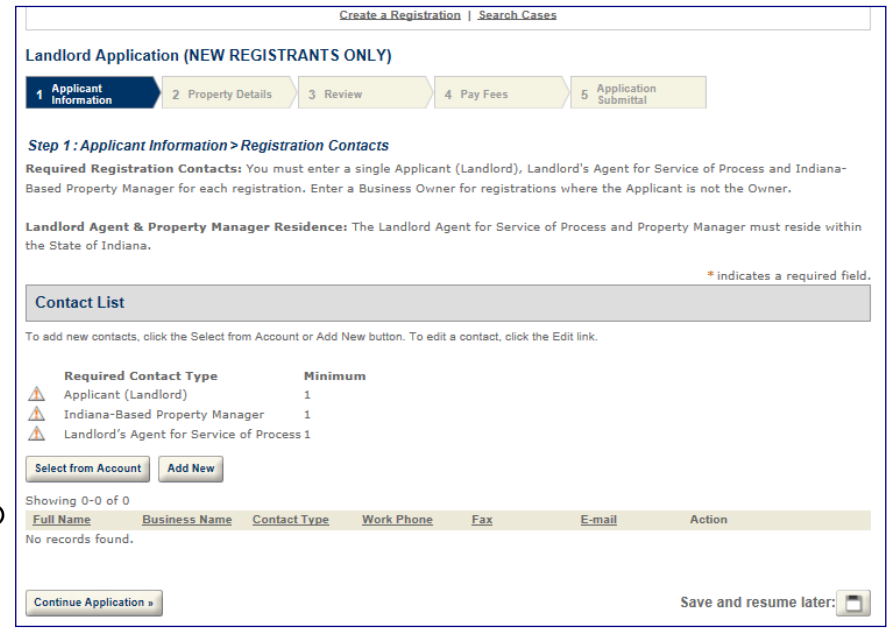

agent for the property owner in regards to the service of Process as well as receiving and receipting notices and demands.

Note: An applicant who is the property owner, resides in Indiana, and manages the property themselves, can use the same contact information for all of the required contacts. An applicant who is a property management company will need to enter information for the property owner under the Business Owner contact type.

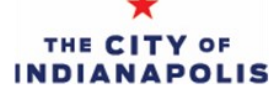

#### 3. Entering the property details

At this stage, you will input the details of the rental properties. You will need the 7-digit Marion County parcel number of each property. If this is not available at the moment. The case can be saved so you can come back to it complete the data entry later.

Can't find the parcel number?

Parcel numbers are available on the property tax bill, through the MapIndy website ([http://maps.indy.gov/AssessorPropertyCards\),](http://maps.indy.gov/AssessorPropertyCards/) or by contacting the assessor's office at 317-327-4907.

To enter in the property detail, click the 'Add a Row' button.

\*Click the arrow to the right side of the button to add multiple rows at a time.

A popup will open to enter the property details. Note the applicant will not enter in the address. This will be automatically populated later based on the Assessor's records.

Applicants will only need to fill in the following fields:

- Parcel Number
- Number of rental units
- Property Name

Once all property details are entered, click the 'Submit' button to return to the main

page and then click 'Continue Application.'

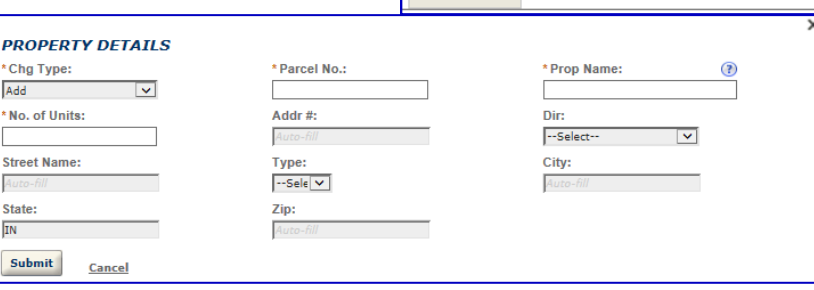

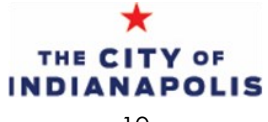

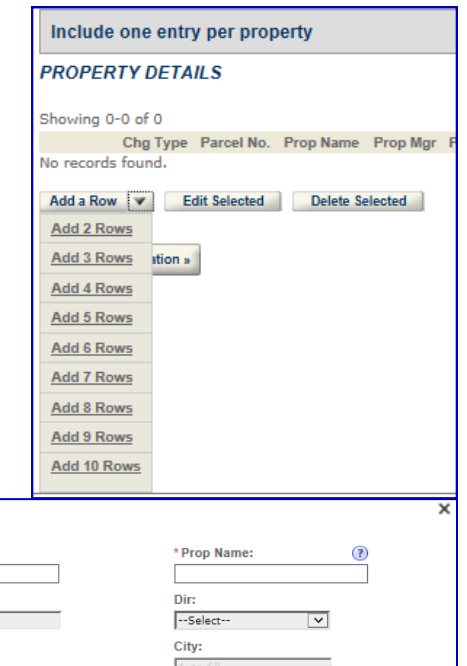

#### 4. Affirmations

After entering the property details, you will be presented with two affirmations and a question. These affirmations are related to outstanding citations and property taxes at the properties.

With the housing question, if you respond with a 'Yes', you will receive follow-up information from City housing programs. These programs include helping homeless veterans, elderly, and families.

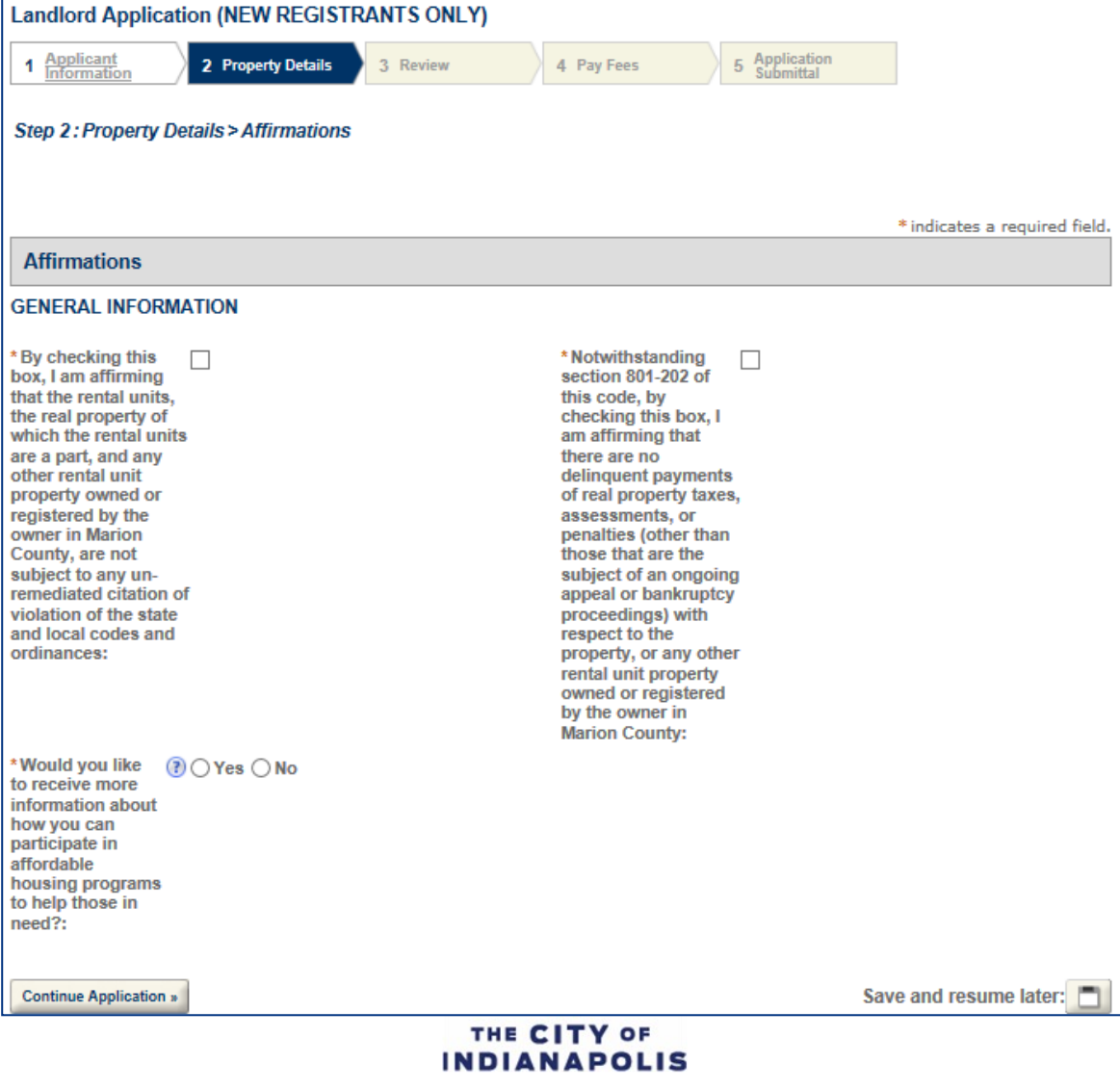

#### 5. Reviewing the submittal

The next screen provides a summary of the overall registration.

In the property details table, review the address information. If the parcel number entered was not correct, the address will read 'Address not found'. Click the 'Edit' button on the right side to change the parcel number. You will not be able to move forward until the parcel number and address are correct.

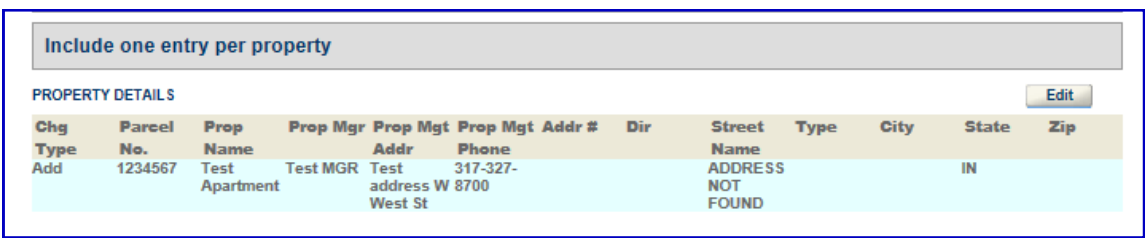

After reviewing the registration information, check the box at the bottom of the screen and continue to the Pay Fees page.

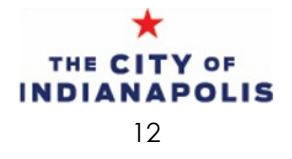

#### 6. Payment

The fees page outlines the registration fee. When you click the button for 'Check Out', the fee will be added to your shopping cart. In the shopping cart, you will have two options

- Click on the button for 'Continue Shopping' This will allow you to go back to your list and start another registration or renewal of another case. Using the shopping cart, you can pay for multiple renewals or registrations at the same time.
- Click the button for 'Check Out' This will take you directly to the payment screen where it will ask for your payment information.

Once you click the option to 'Check Out', you will be redirected to the City's third party payment processor's page to pay the registration fee with a credit card or an echeck. Please note the third party processor will assess a processing fee (3.2% for a credit card payment and \$.95 for an echeck).

On the next few pages, you will be prompted to enter in the credit card information or account information for an echeck.

Note: The payment receipt will be sent to the email address entered on this page.

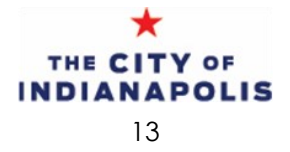

#### 7. Final Steps and Confirmation

After the payment is complete, applicants will be redirected back to the Citizen Access application submittal page.

Applicants will receive two emails. One from CityBase with a payment receipt as well as a confirmation email from Business and Neighborhood Services confirming the landlord registration was received.

Note: You should check the spam, bulk, and junk mail folders as well as spam settings on your email. These emails will come from: BNS.online.pymts@indy.gov BNS.noreply@indy.gov

Once the registration is approved, you will receive a final confirmation email.

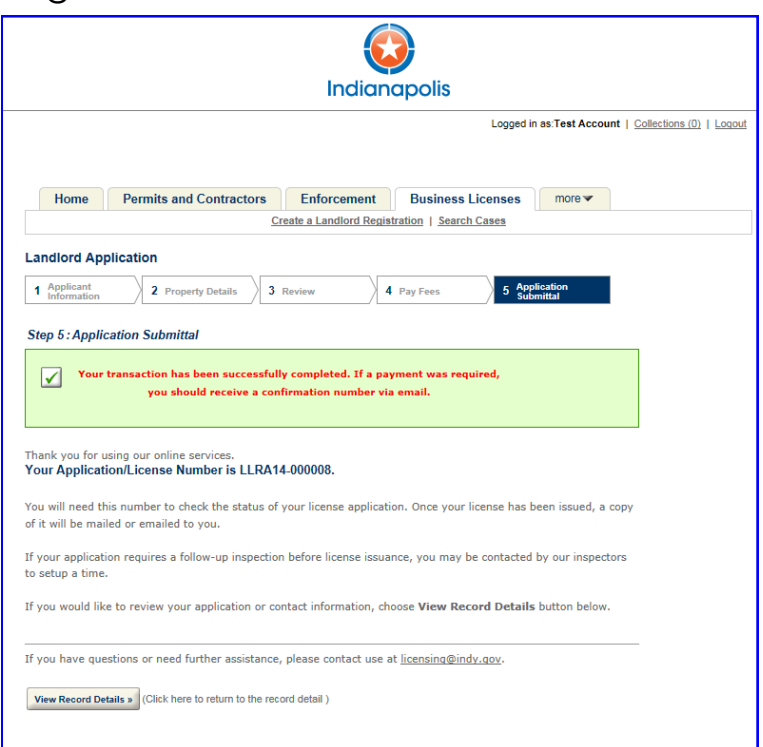

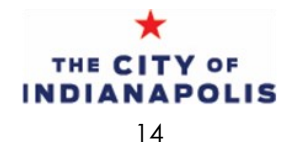

The landlord registration expires at the end of every year. As it gets closer to the expiration date of your registration, you will receive an automated email from our office informing you of the upcoming expiration.

#### Expiration Reminder

In November or early December, you will receive an email notice of the landlord expiration. This email will have a link directly to your registration case.

- You will have to click this link and then login to the Citizen's Access Portal using the user ID and password you created for your initial registration.
- If you have multiple registration cases, you will receive one email reminder per registration case.

#### 1. Navigating to the Citizen's Access Portal

Please use the link provided in your email. This will navigate directly to your registration case(s).

If you don't have the original reminder email, the link to the Citizen Access Portal is:

https://permitsandcases.indy.gov/citizenAccess/

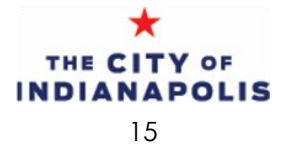

#### 2. Your registrations

After you have logged into the Citizen's Access Portal, Navigate to the 'Business Licenses' tab. Here you will see your case(s).

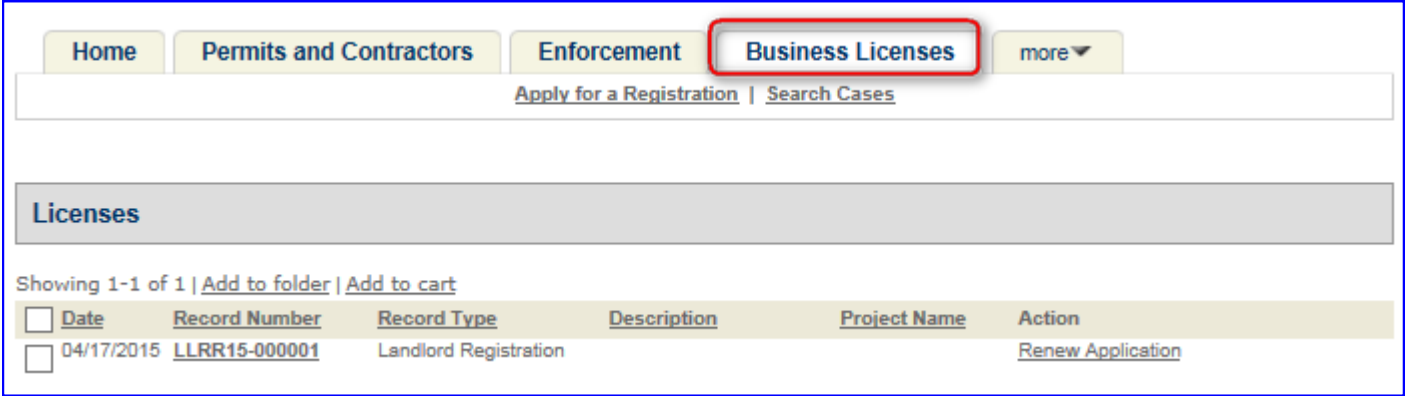

#### 3. Beginning your renewal

Once you see the list of your cases, to the right, there will be a link for 'Renew Application' for any cases that are expired or are about to expire.

Click on that link.

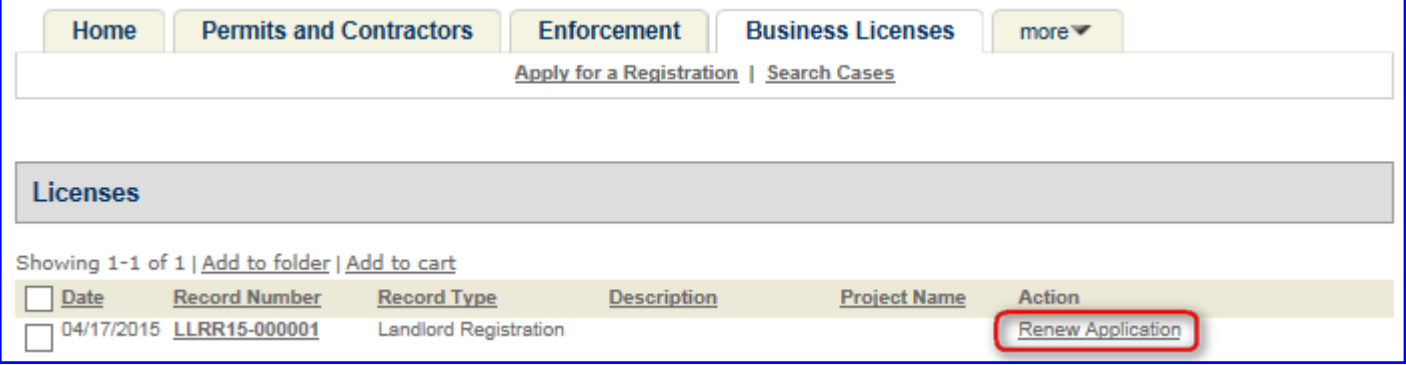

### 4. Confirming and updating contact information

The first part of the renewal process will ask you to confirm the contact information on the landlord registration case.

- Please update your mailing address, email address(es), and phone numbers if they have changed.
- . If you need to make changes, there is a link to 'Edit' at the right side of where the contact information is displayed.
- If there are any errors or missing contacts in your contact information, you will see an orange bar across the screen when you click 'Continue'.
- After all your contact information changes have been made, click the link to 'Continue Application'.

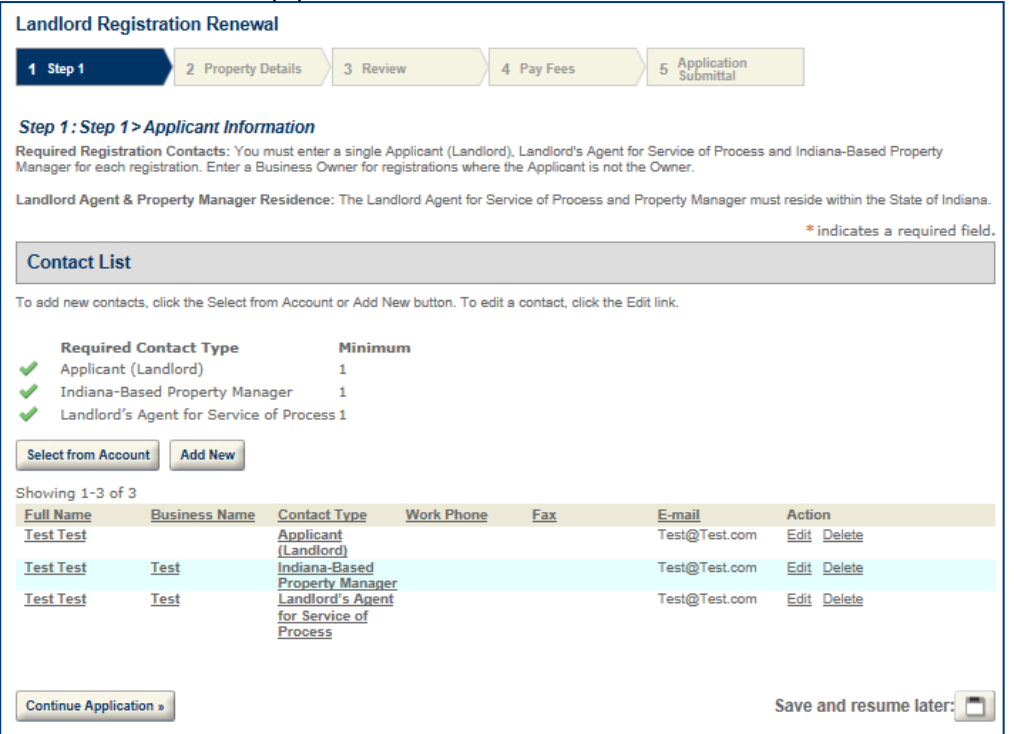

If at any point, you need to step away and come back to your registration later. Please click the button for 'Save and Resume Later' at the bottom right of the screen.

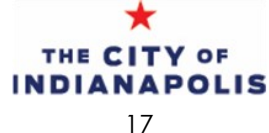

### 5. Confirming and updating property information

On this page, you will see a list of the properties currently on this registration case.

- If you need to remove a property, check the box for that property on the left and then click the button for 'Delete Selected'.
- If you need to add a property, click the button for 'Add a Row'. When you add properties, you will need the 7-digit Marion County parcel number and the number of units.
- If there are no changes to the list of properties, or after you are done making changes, you can click the button for 'Continue Application'.

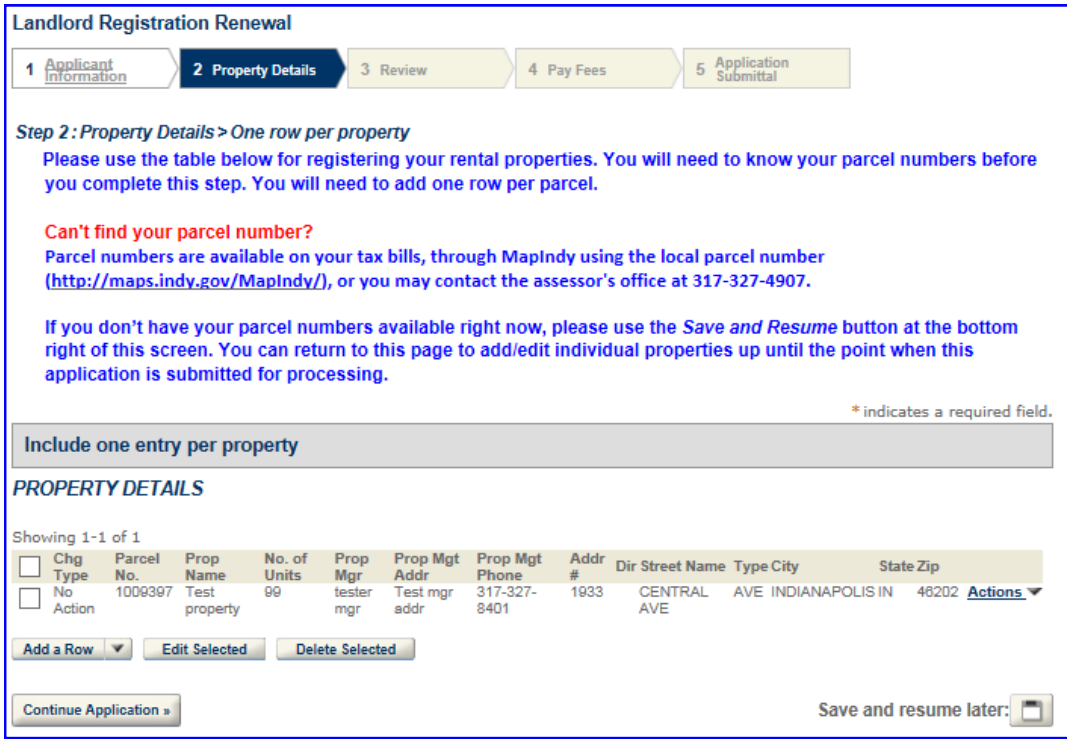

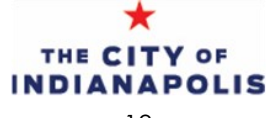

#### 6. Affirmations

On this page, you will be presented with two affirmations and a question. These affirmations are related to outstanding citations and property taxes at the properties.

With the housing question, if you respond with a 'Yes', you will receive follow-up information from City housing programs. These programs include helping homeless veterans, elderly, and families.

#### 7. Summary

On this last page you will see an overall summary of the registration.

In the property details table, review the address information. If the parcel number entered was not correct, the address will read 'Address not found'. Click the 'Edit' button to change the parcel number. Applicants will not be able to move forward until the parcel number is correct.

After reviewing the registration information, check the box at the bottom of the screen and click the button for 'Continue Application' to move on to the next step.

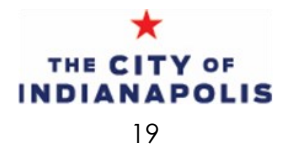

#### 8. Fees and payment

The fees page outlines the renewal fee for your registration case. When you click the button for 'Check Out', the fee will be added to your shopping cart.

In the shopping cart, you will have two options

- Click on the button for 'Continue Shopping' This will allow you to go back to your list and start another registration or renewal of another case. Using the shopping cart, you can pay for multiple renewals or registrations at the same time.
- Click the button for 'Check Out' This will take you directly to the payment screen where it will ask for your payment information.

Once you click the option to 'Check Out', you will be redirected to the City's third party payment processor's page to pay the fee(s) with a credit card or an echeck. Please note the third party processor will assess a processing fee (3.2% for a credit card payment and \$.95 for an echeck).

On the next few pages, you will be prompted to enter in the credit card information or account information for an echeck.

#### 9. Receipt

After your payment is complete, you will be redirected to the page showing your case numbers at the bottom. To the right of each case number that you paid for, you will see a link for 'View Receipt'. This will generate a receipt for your renewal.

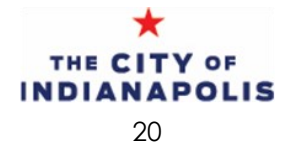

### **USER HELP AND DBNS CONTACTS**

For all questions related to the landlord registration, please contact:

Department of Business & Neighborhood Services Phone: 317.327.4316 Email: [licensing@indy.gov](mailto:permitquestions@indy.gov)

Check registration status online: [https://permitsandcases.indy.gov/citizenaccess/](http://permitsandcases.indy.gov/citizenaccess/)

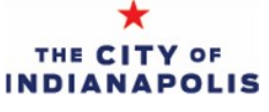